# **GENERAL LEDGER TRIAL BALANCE**

# **FGITBAL**

# **Description**

The General Ledger Trial Balance Form shows balances by account code for a specified fund and fiscal year. These balances are based on the [General Ledger.](https://bg.uoregon.edu/node/753#General%20Ledger)

The form will show the balances for an individual fund; it does not include the balances in any sub-funds. If you have a grant with multiple funds that roll-up to it, this form displays the balances only for the fund input in the fund field. If you want to view the balances of all funds, use form FGITBSR, Trial Balance Summary.

## **Navigation**

Access to the form can be done in three ways:

- 1. Type FGITBAL in the search field
- 2. Type General Ledger Trial Balance in the search field
- 3. Select from the General Accounting Query Forms menu under Applications

# **Step 1:**

Follow the navigation process to FGITBAL

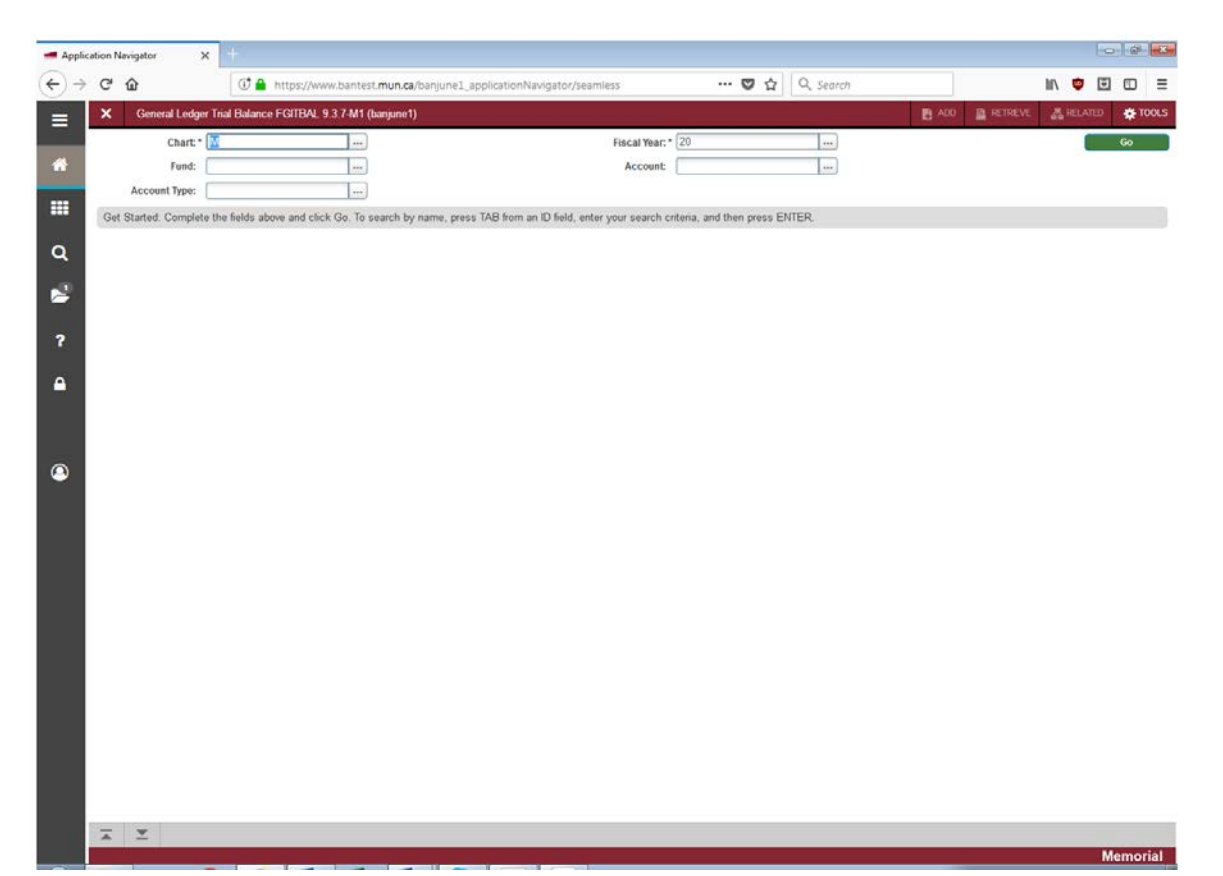

# **Step 2:**

Chart: Enter the Chart of Accounts you want to query. This should default to "M".

# **Step 3:**

Fiscal year: Enter the fiscal year that you want to query.

# **Step 4:**

Fund: Enter the Fund code you want to query.

## **Step 5:**

Account Type: Enter the Account type you want to query. (Not required)

## **Step 6:**

Account code: Enter the account code you want to query. (Not required)

#### **Step 7:**

Click the "GO" button on the right. If you use the keyboard, press "ALT" and "Page Down" simultaneously.

This will bring you to the detail area.

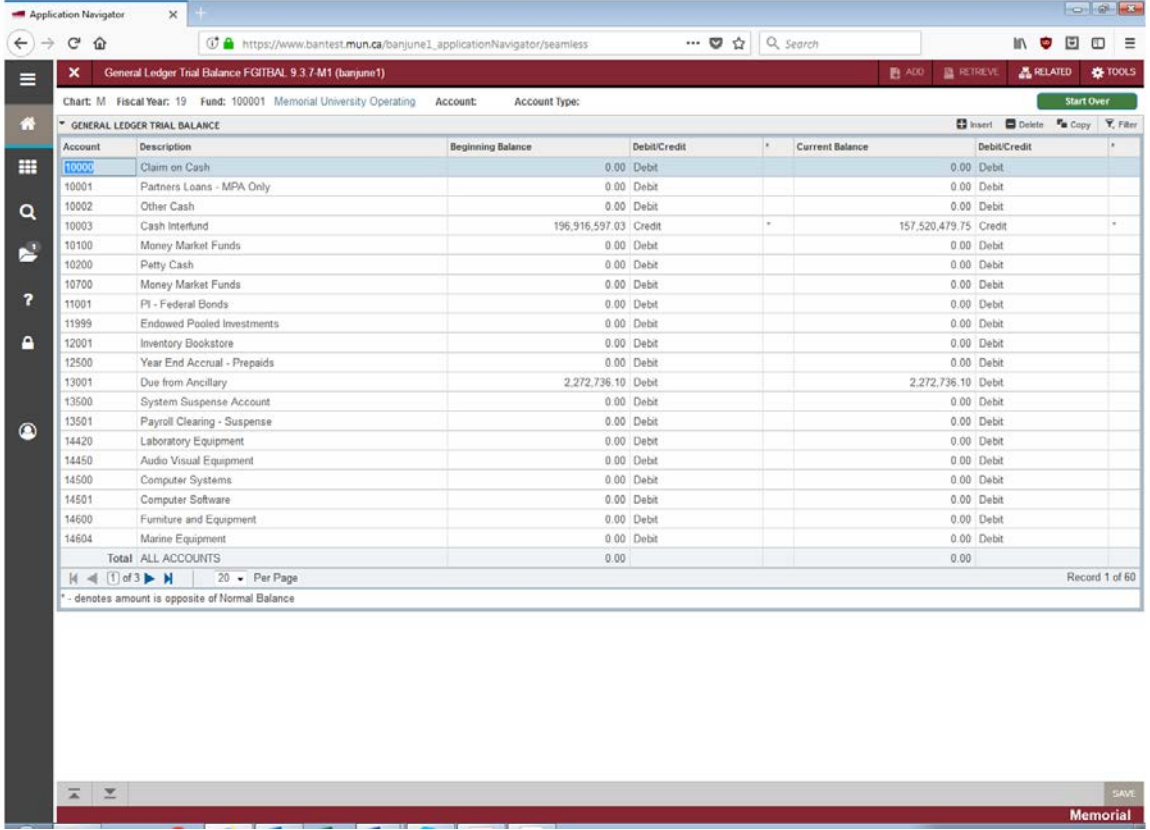

# **Account:**

Displays the Account codes sequentially, starting with the account code entered above if requested.

#### **Description:**

The account description.

#### **Beginning Balance:**

Displays the account's balance at the beginning of the fiscal year.

# **Debit/Credit:**

The prior year debit or credit balance of the account. *Note: An asterisk (\*) in the next field indicates the amount is opposite to its normal balance.*

#### **Current Balance:**

The account's current balance. This represents the amount of all activity, year-to-date, posted to the account at the time of the query.

#### **Debit/Credit:**

The current year debit or credit balance of the current balance. *Note: An asterisk (\*) in the next field indicates the amount is opposite to its normal balance.*

Use the page advance arrows in the bottom left to scroll through the records.

You can also change the numbers of records displayed on one page by using the drop down box and selecting the numbers of records to view. The default is 20 but can go to a maximum of 50.

#### **Total:**

This form does not display the current fund balance as of the time of the query. It can be calculated using the formula below.

For most of our funds, this would be 40001 + 30001 – 30005 +/- 30009.

When performing this calculation, it is important to understand the normal balances assigned to these accounts. (ie: 30001, revenue control, has a normal credit balance, so if it has a debit balance, you need to deduct it instead of adding it)

- 40001 Opening fund balance (if a credit, it is a surplus; if a debit, it is a deficit)
- 30001 Revenue control (normal credit balance) ties to your total revenue on the income statement.
- 30005 Expense control (normal debit balance) ties to your total expenses on the income statement.
- 30009 Transfer control (if a debit, then you deduct it, if a credit then you add it) ties to the total interfund transfers on your income statement.

#### **Additional Queries:**

Under the "Related" tab on the top right, you can select General Ledger Query Activity Info and it will display all current transactions since the beginning of the fiscal year.

If you want to see the entry that was processed for a specific transactions, you can again use the "Related" tab on the type right and select Query Transaction Source Info.

Once you have the transactions, there are other options under the "Related" tab that allow you to view Document Text and detailed Document Postings.

Click the "X" in the top left to return to your previous query.